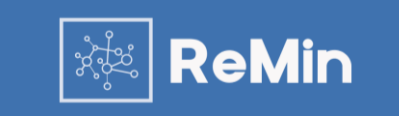

Brukermanual v1.0

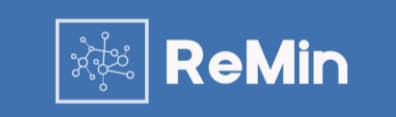

Introduksjon

ReMin AS leverer et verktøy for booking av koronatester for til norske kommuner. Verktøyet er web-basert, med BankID-innlogging, sentralisert hosting, og med enkle og selvforklarende input-skjema både for innbyggere som skal booke timer og for personell i kommunen som skal administrere timene. Løsningen er integrert med ReMin Smittesporing som benyttes for smittesporing i norske kommuner.

Løsningen har en sentral database med web-basert tilgang via BankID, og innlogging gjøres her: <https://prod.remin.no/>

Dagens versjon av ReMin Timebestilling inneholder to moduler:

- **Administrasjon:** Modul for personell i kommunen for å administrere teststasjoner og booke timer for test.
- **Bestillingsløsning:** Modul for innbyggere for å booke tid for hhv Covid-19 test og influensavaksine ved en teststasjon i kommunen.

Hvis du ikke får svar på det du lurer på i dette dokumentet kan du kontakte oss på [support@remin.no](mailto:support@remin.no)

## Administrasjon

Opprette og endre informasjon for teststasjoner

Administrasjon av timebestilling – Oversikt over stasjoner

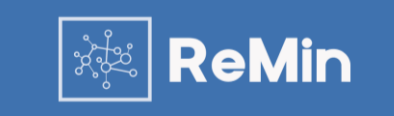

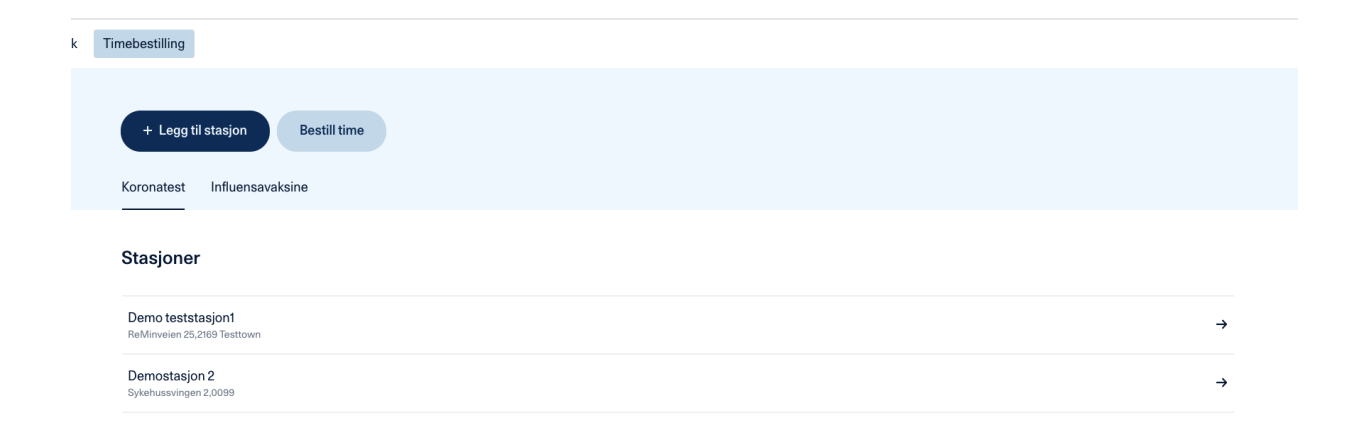

I oversikten over »Timebestilling» vises en oversikt over stasjonene som er registrert i din kommune.

Fra denne siden kan du velge å legge til en ny stasjon, bestille time for en person eller velge en eksisterende stasjon for å få informasjon om timebestillinger og gjøre andre endringer.

Administrasjon av timebestilling – Legg til stasjon

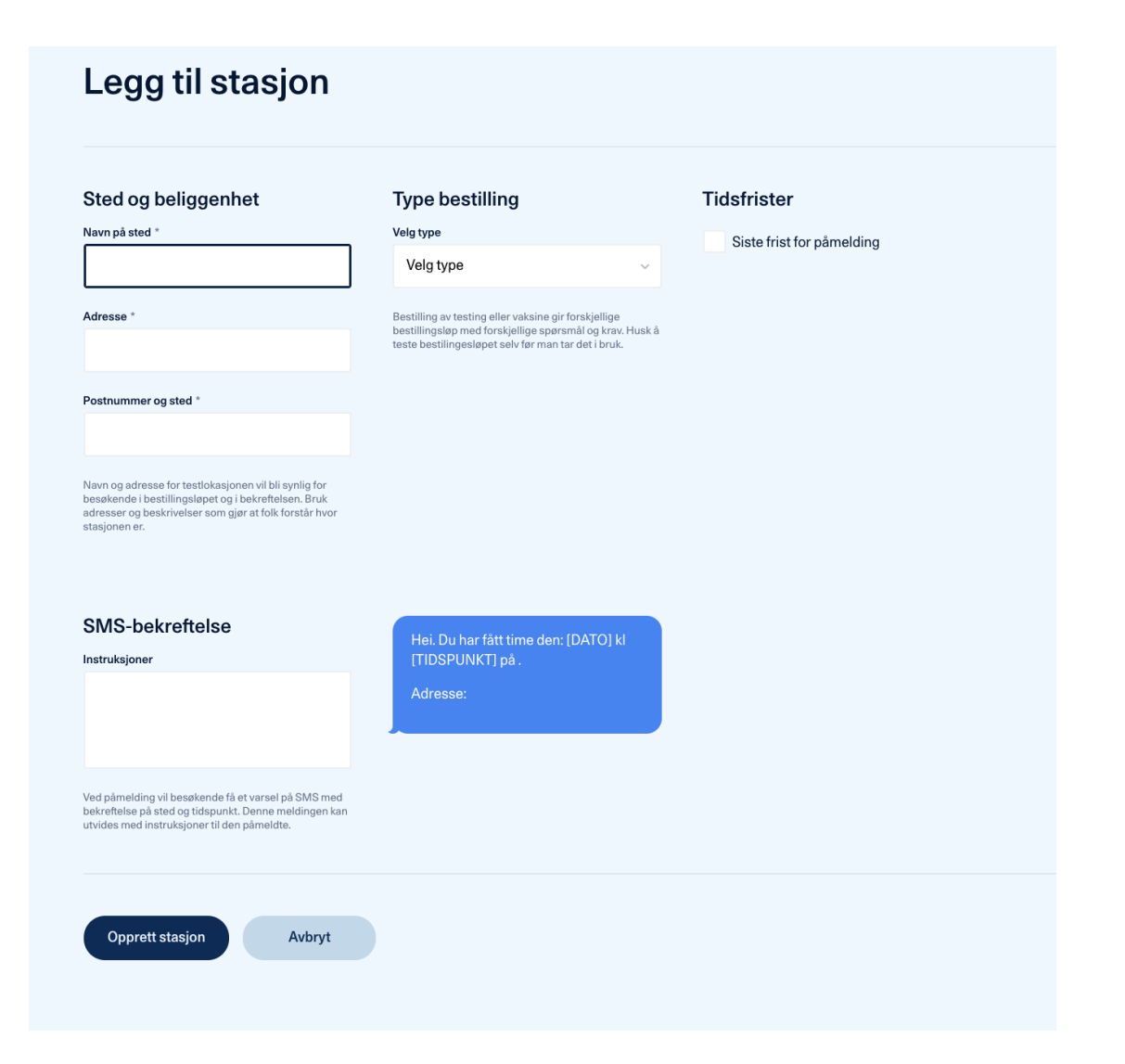

**ReMin** 

Ved å velge «Legg til stasjon» i oversikten kommer du til skjermbildet for å legge inn informasjon for den nye teststasjonen.

Her må du legge inn navn, adresse, mal for sms som skal sendes ut ved en booking og eventuelt om du ønsker å legge inn en siste frist for påmelding for ledige time.

Administrasjon av timebestilling – Oversikt eksisterende stasjoner

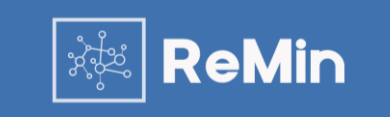

#### **Demostasjon 2**

Timebestillinger Endre stasion Opprett tidspunkter

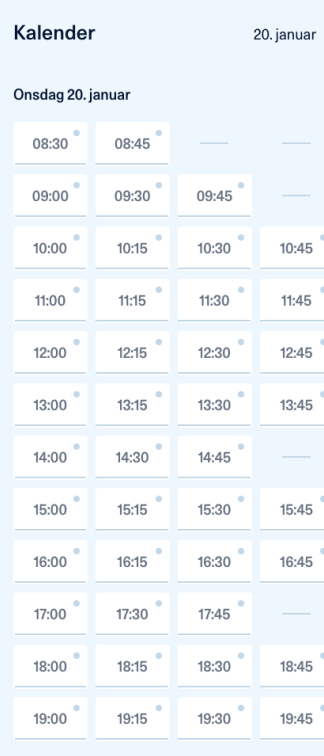

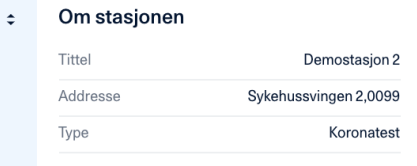

Ved å velge en eksisterende stasjon fra hovedsiden for din kommune kommer du inn på oversiktssiden for valgt stasjon.

Oversikten har tre faner:

- **Timebestillinger:** Kalenderoversikt for stasjonen og annen nøkkelinformasjon
- **Endre stasjon**: Mulighet til å endre informasjon om stasjonen og mal for sms som sendes ved en timebestilling.
- **Opprette tidspunkter:** Mulighet til å opprette nye tidsrom for testing.

Administrasjon av timebestilling – Oversikt eksisterende stasjoner – Detaljer timebestillinger

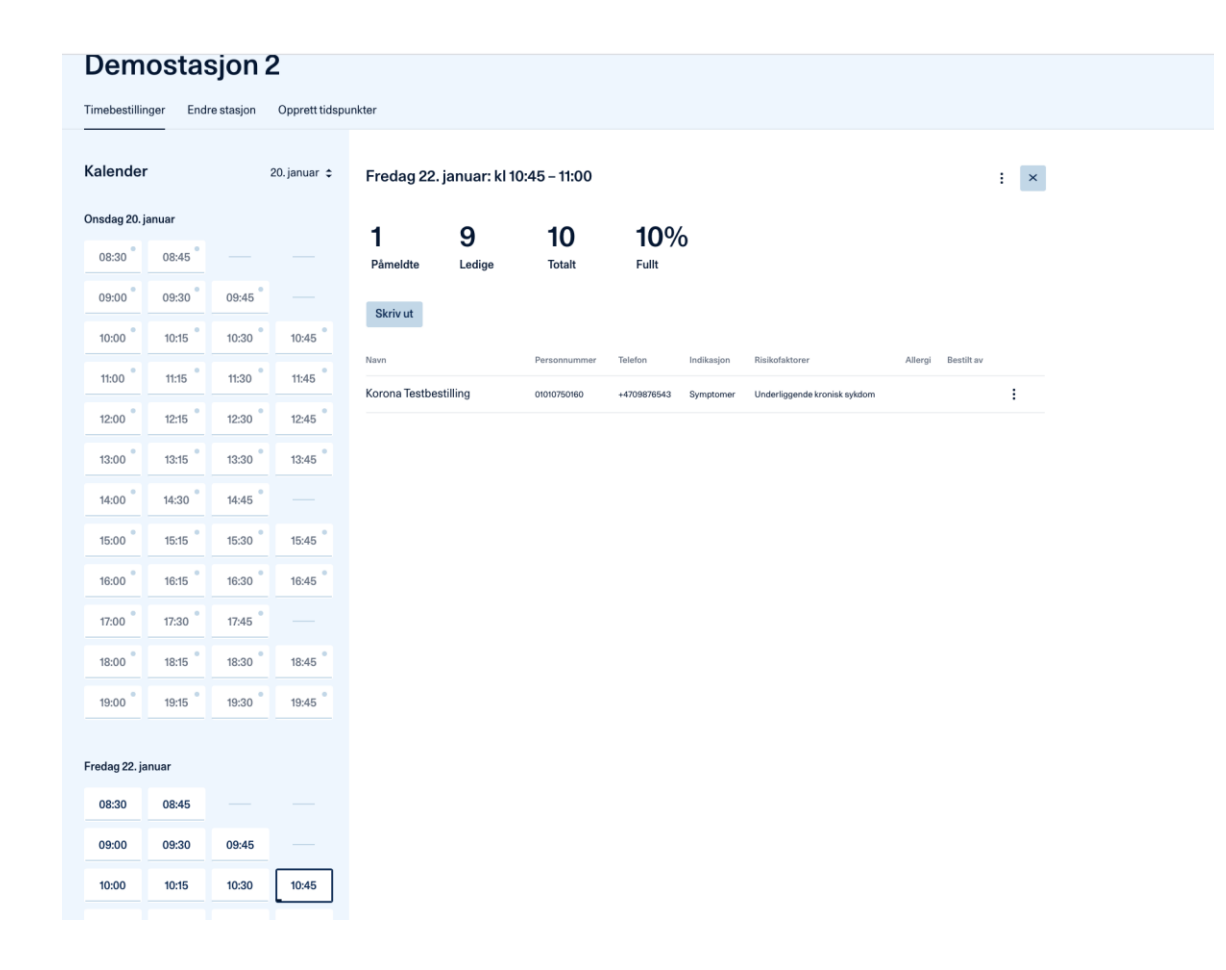

Ved å velge et tidspunkt i kalenderen for en stasjon vil du få oversikt over hvem som har booket test innenfor valgt tidsrom. For hvert tidspunkt er det angitt antall personer som har booket test og om tidsrom er åpent eller lukket.

Dersom et tidsrom er åpent kan du også stenge tidspunkt for videre booking eller slette tidsrom dersom ingen personer har booket innenfor tidsrommet. Disse to valgene får du opp ved å velge som gir valgene:

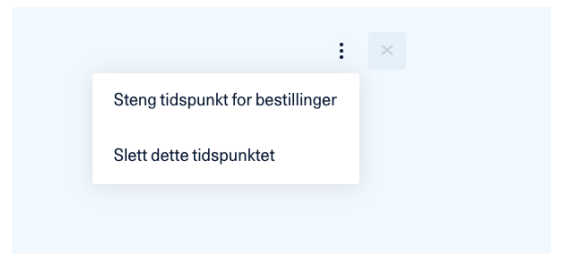

Fra denne siden er det også mulig å skrive ut en oversikt over de som har bestilt koronatest innenfor et tidsrom.

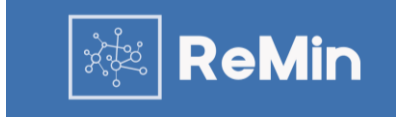

Lagre endringer

Avbryt

Administrasjon av timebestilling – Oversikt eksisterende stasjoner – Endre stasjon

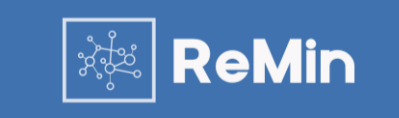

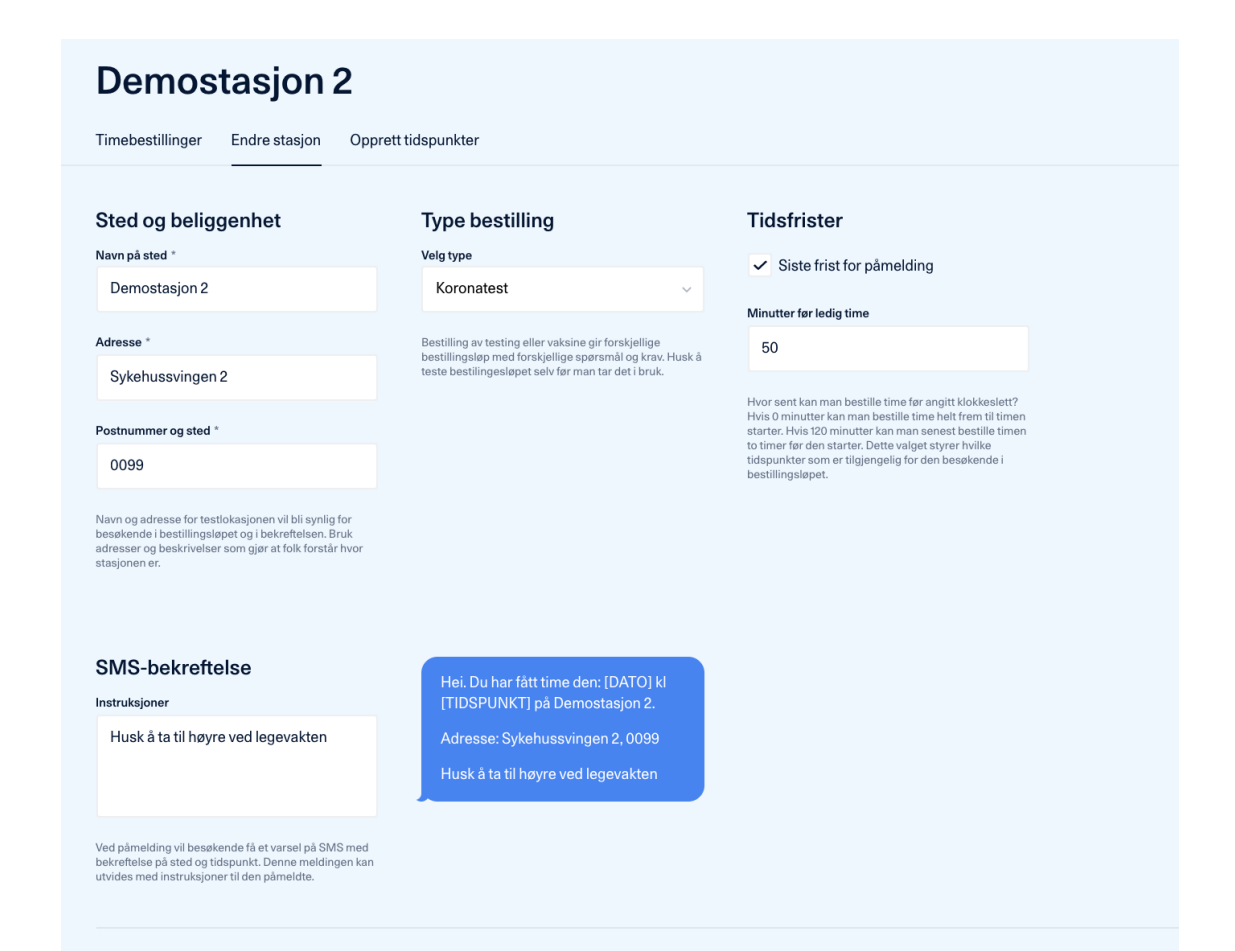

Under valget «Endre stasjon» kan du endre informasjon om stasjonen og SMS som sendes ut ved en timebestilling.

Generér tidspunkter

### Administrasjon av timebestilling – Oversikt eksisterende stasjoner – Opprett tidspunkt

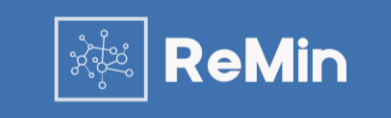

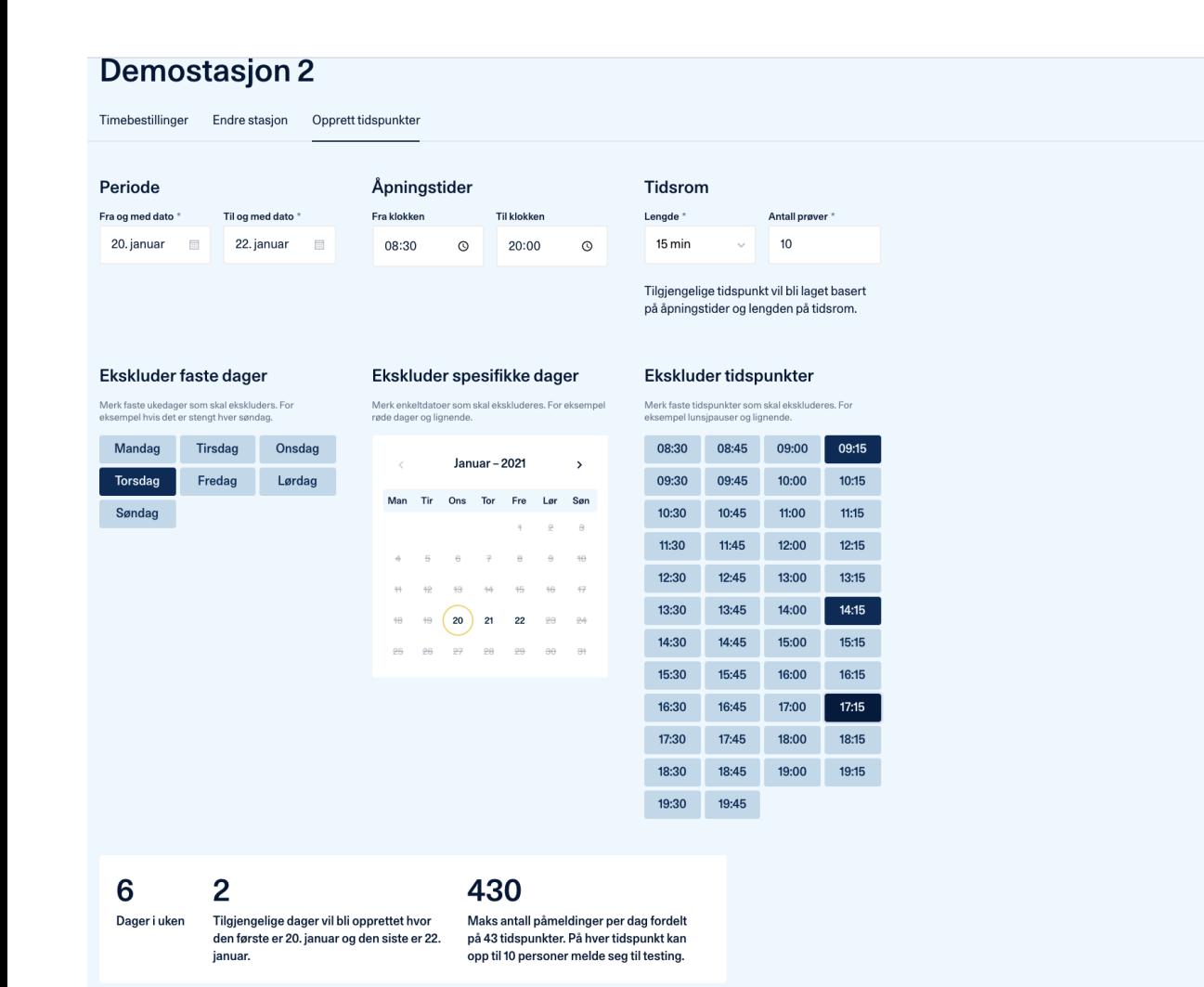

I fanen «Opprett tidspunkt» kan du legge til nye tidspunkt for timebestillinger.

Oppsettet er fleksibelt med datofelt, åpningstider, mulighet for å ekskludere faste dager, datoer eller tidspunkter.

Nederst på siden du se informasjon om tidspunktene og kapasiteten du har valgt før du oppretter de nye tidspunktene.

NB: Dersom du har valgt tidspunkt eller dato som allerede eksisterer for stasjonen så vil de nye tidsrommene ikke endre eksisterende oppsett.

## Adminitrasjon

Bestilling av time på vegne av en innbygger

Administrasjon av booking – bestille koronatest.

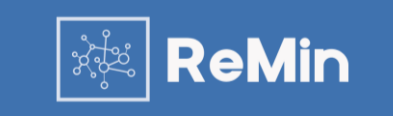

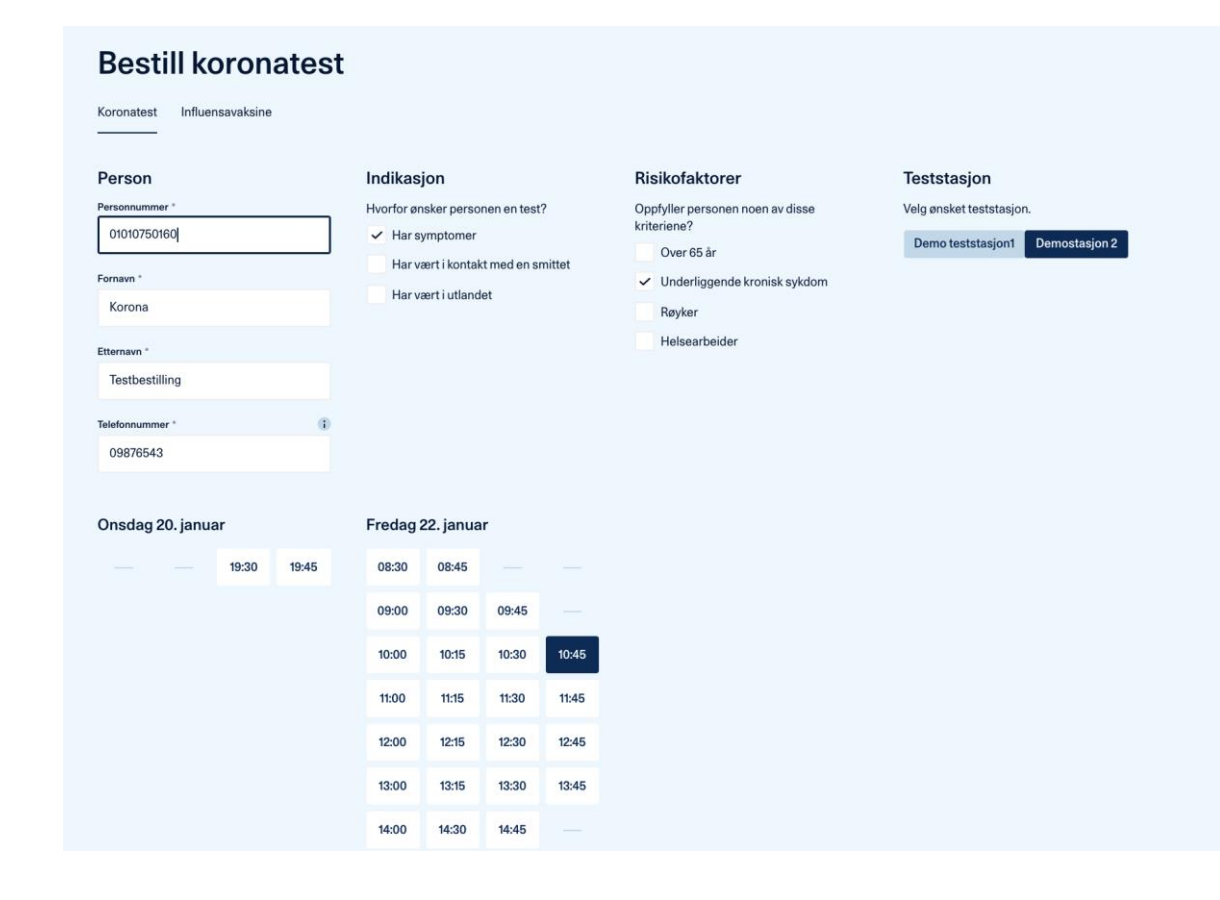

Ved å velge «Bestille koronatest» fra oversikten for Timebestilling vil du komme inn på oversikten for å bestille koronatest for en person.

I oversikten legger du inn nødvendig informasjon om personalia, indikasjoner, risikofaktorer, teststasjon og tidspunkt

Personen vil da bli registrert på samme måte en person som har benyttet selvregistrering.

# Bestillingsløsning

Selvbetjent bestilling av Covid-19 test

Selvbetjent bestilling av Covid-19 test– valg at teststasjon

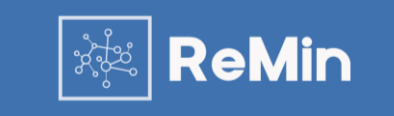

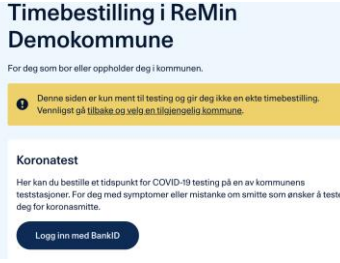

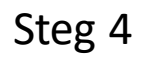

< Tilbake

### Er du i en risikogruppe

Marker det som gjelder deg (flere valg mulig).

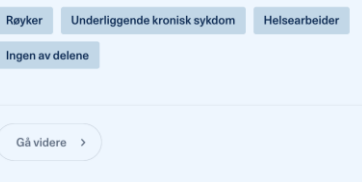

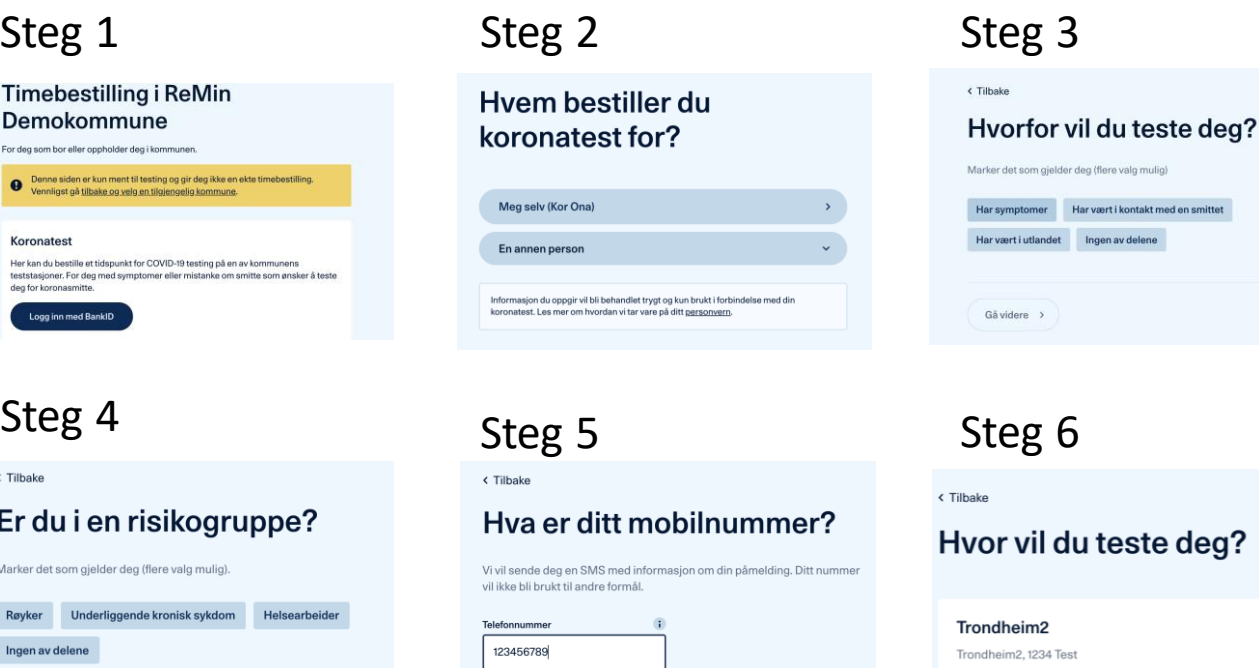

```
leg?
```
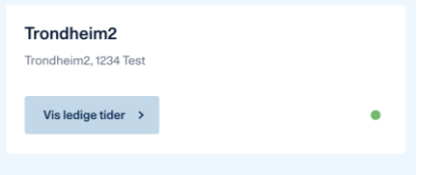

nittet

En person som skal bestille time for koronatest går til denne siden xxxx og velger riktig kommune.

Personen går så igjennom følgende steg for å velge teststasjon:

- 1. Innlogging med BankID
- 2. Valg for om personen skal bestille for seg selv eller andre
- 3. Spørsmål om hvorfor du vil teste deg
- 4. Spørsmål om risikogruppe
- 5. Registrering av mobilnummer
- 6. Valg av teststasjon som er tilgjengelig i kommunen.

De ulike teststasjonene for din kommune vil vise informasjon tilgjengelighet.

Selvbetjent bestilling av Covid-19 test – valg at tidspunkt

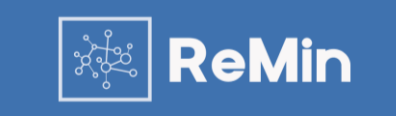

#### < Tilbake Velg ønsket tidspunkt Torsdag 21. januar 11:30 11:45 12:00  $12:15$ 12:30 12:45  $13:15$ 13:30 13:45 13:00 14:00 14:15 14:30 14:45 15:30 15:00 15:15 15:45 16:00 16:15 16:30 16:45 17:00  $17:15$ 17:30 17:45

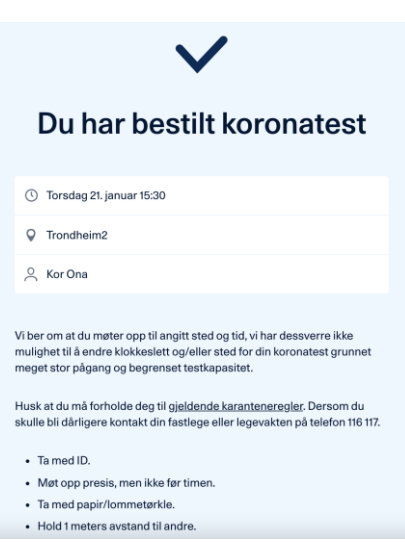

Etter at teststasjon er valgt kan personen velge tidspunkt for koronatest. I oversikten vil det kun være mulig å velge tidsrom som allerede er fylt opp.

Ved å bekrefte ønsket tidsrom får personen opp en kvitteringsside og en bekreftelse på SMS.

Personen vil nå vises for det valgte tidspunktet i administrasjonsmodulen for Timebestilling.